# **Acceda a la utilidad de configuración web en los routers VPN RV016, RV042, RV042G y RV082**

## **Objetivo**

Una de las formas más sencillas de cambiar la configuración de un dispositivo es mediante el uso de una utilidad de configuración web. La utilidad de configuración web es una interfaz gráfica de usuario (GUI) que proporciona al administrador una herramienta fácil de usar que contiene todas las funciones posibles que se pueden cambiar para modificar el rendimiento de un dispositivo. El objetivo de este documento es mostrar cómo iniciar sesión y acceder a la utilidad de configuración web de los routers VPN RV016, RV042, RV042G y RV082.

#### **Dispositivos aplicables | Versión de firmware**

- RV016 | V 4.2.1.02 ([Descargar la última versión](/content/en/us/support/routers/rv016-multi-wan-vpn-router/model.html#~tab-downloads))
- RV042 | V 4.2.1.02 ([Descargar la última versión](/content/en/us/support/routers/rv042-dual-wan-vpn-router/model.html#~tab-downloads))
- RV042G | V 4.2.1.02 [\(Descargar la última versión\)](/content/en/us/support/routers/rv042g-dual-gigabit-wan-vpn-router/model.html#~tab-downloads)
- RV082 | V 4.2.1.02 ([Descargar la última versión](/content/en/us/support/routers/rv082-dual-wan-vpn-router/model.html#~tab-downloads))

### **Acceso a la utilidad de configuración web**

Paso 1. Abra un navegador web e ingrese la dirección IP del router en la barra de direcciones, luego presione **Enter**. Se abre la página *Login*:

**Nota:** La dirección IP predeterminada del router es 192.168.1.1. De forma predeterminada, el dispositivo tiene activado un servidor DHCP. Una vez que un ordenador host se conecta al router para acceder a la utilidad de configuración web, se convierte en un cliente del servidor DHCP del router. A continuación, se le asigna una dirección IP en la misma subred que el router. Si no aparece ninguna página web, intente acceder al dispositivo mediante la configuración manual de la dirección IP del ordenador host, siempre que se conozca la subred del router. Una vez hecho esto, la nueva dirección IP del host debe estar en la misma subred que el router. Cuando intente reiniciar el dispositivo, mantenga pulsado el botón Reset (Reinicio) durante 30 segundos. Esto restablece la dirección IP del dispositivo, el servidor DHCP y todos los demás parámetros a los valores predeterminados de fábrica. Consulte el artículo *[Reboot and Restore to Factory](https://www.cisco.com/c/es_mx/support/docs/smb/routers/cisco-rv-series-small-business-routers/smb288-reboot-and-restore-to-factory-default-settings-on-rv016-rv04.html) [Default on RV042, RV042G, RV082 VPN Routers](https://www.cisco.com/c/es_mx/support/docs/smb/routers/cisco-rv-series-small-business-routers/smb288-reboot-and-restore-to-factory-default-settings-on-rv016-rv04.html)* para obtener instrucciones sobre cómo restablecer el dispositivo.

**Nota**: es posible que aparezca una alerta de seguridad en el navegador con un mensaje que indica que no se puede confiar en el certificado del sitio web. Haga clic en **Continuar** o **Continuar**. El explorador no confía en el certificado porque proviene del propio sitio web, no de un tercero.

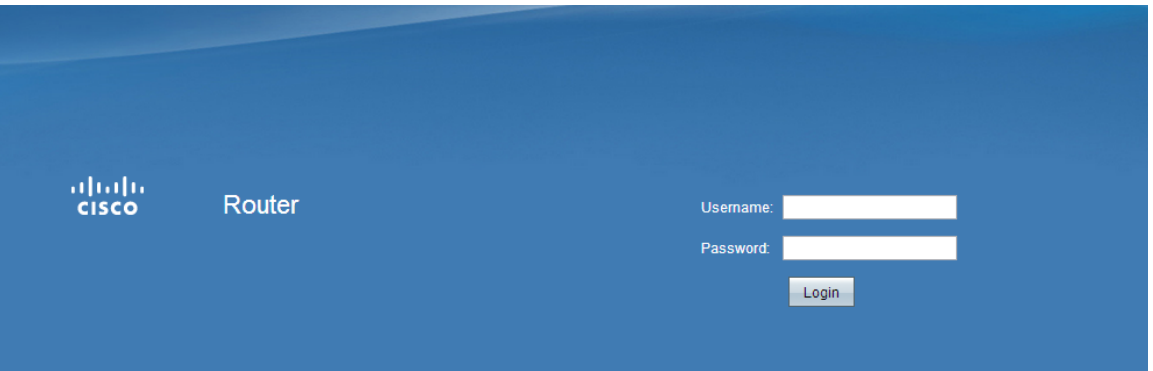

Paso 2. Introduzca el nombre de usuario del dispositivo en el campo Username (Nombre de usuario). El nombre de usuario predeterminado es 'admin'.

Paso 3. Introduzca la contraseña del dispositivo en el campo Contraseña. La contraseña predeterminada es 'admin'.

**Nota:** Si olvida la contraseña, puede restablecer los parámetros predeterminados de fábrica del router, que restablecerán el inicio de sesión predeterminado del dispositivo. Para ello, mantenga pulsado el botón Reset (Reinicio) durante 30 segundos. Consulte el artículo *[Reinicio y restauración a los valores predeterminados](https://www.cisco.com/c/es_mx/support/docs/smb/routers/cisco-rv-series-small-business-routers/smb288-reboot-and-restore-to-factory-default-settings-on-rv016-rv04.html) [de fábrica en los routers VPN RV042, RV042G, RV082](https://www.cisco.com/c/es_mx/support/docs/smb/routers/cisco-rv-series-small-business-routers/smb288-reboot-and-restore-to-factory-default-settings-on-rv016-rv04.html)* para obtener instrucciones específicas.

Paso 4. Haga clic en **Login** para ingresar a la utilidad de configuración web. Se abre la página Resumen del sistema:

**Nota:** Estos pasos se realizaron en un router VPN RV082. A continuación se muestra la página Resumen del sistema; sin embargo, el mismo proceso se aplica a los routers VPN RV016, RV042 y RV042G.

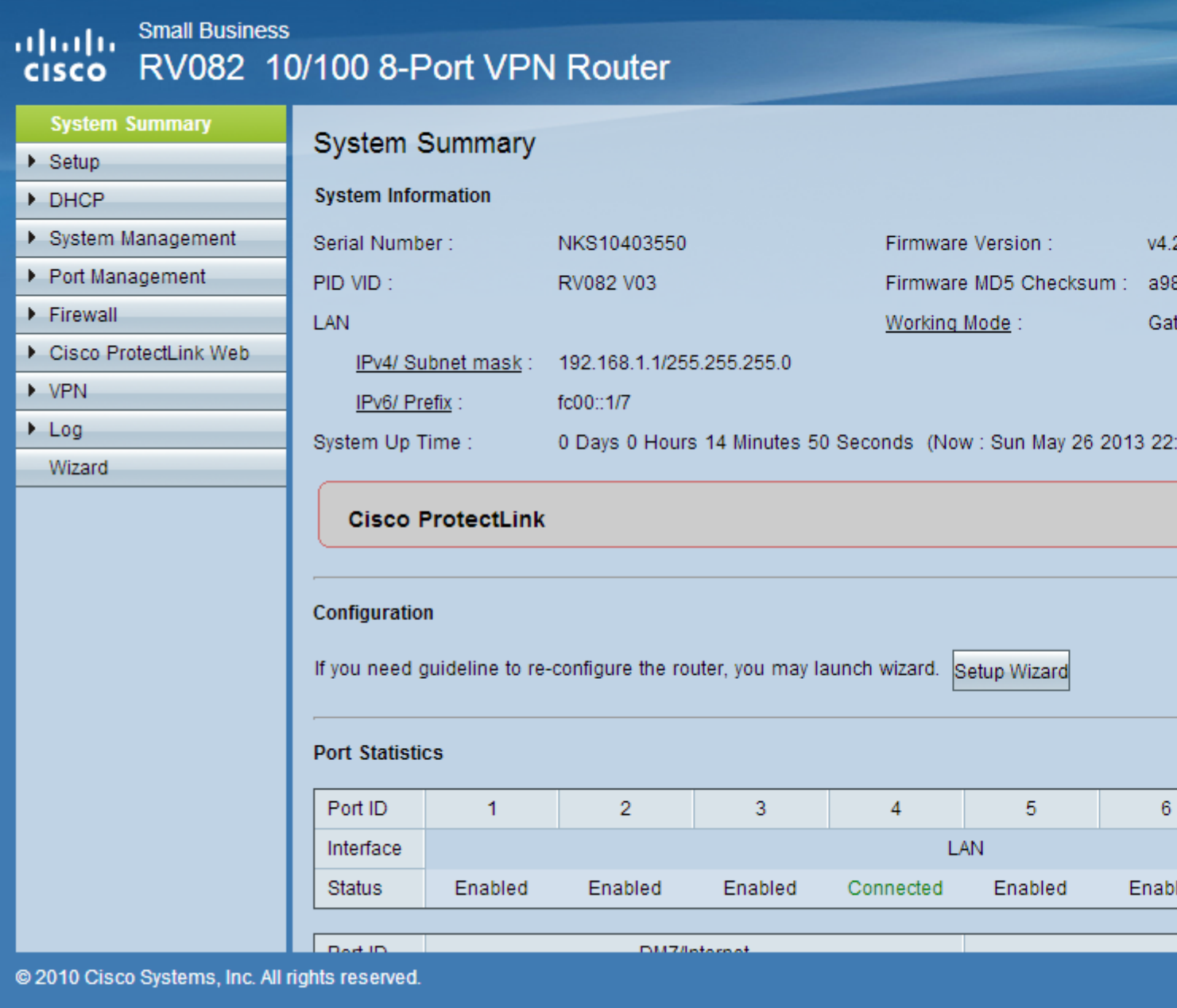

La página de resumen del sistema muestra información básica sobre el dispositivo que se va a configurar.

Los árboles de navegación de la parte izquierda de la pantalla organizan las distintas opciones de configuración en categorías. Los árboles de navegación se pueden utilizar para acceder a las diferentes opciones de configuración del dispositivo.

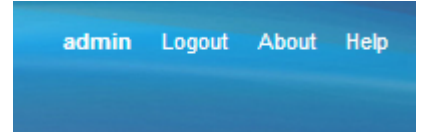

La barra de herramientas de la esquina superior derecha proporciona información útil sobre el router.

- Cerrar sesión: cierra la sesión de la utilidad de configuración web.
- Acerca de â $\epsilon$ " abre una ventana que muestra el nombre del dispositivo y la versión actual del firmware
- Ayuda  $\hat{a} \in \mathcal{C}$  abre una ventana que proporciona información sobre las distintas opciones de la página actual que está abierta.

#### Acerca de esta traducción

Cisco ha traducido este documento combinando la traducción automática y los recursos humanos a fin de ofrecer a nuestros usuarios en todo el mundo contenido en su propio idioma.

Tenga en cuenta que incluso la mejor traducción automática podría no ser tan precisa como la proporcionada por un traductor profesional.

Cisco Systems, Inc. no asume ninguna responsabilidad por la precisión de estas traducciones y recomienda remitirse siempre al documento original escrito en inglés (insertar vínculo URL).